Versio 2.0 Joulukuu 2021 702P08781

# Xerox® VersaLink® C8000W -väritulostin

# Opas onnistuneeseen tulostukseen

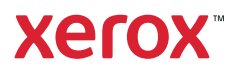

© 2021 Xerox Corporation. Kaikki oikeudet pidätetään. Xerox®, Xerox and Design®, VersaLink®, SMARTsend®, Scan to PC Desktop®, MeterAssistant®, SuppliesAssistant®, Xerox Secure Access Unified ID System®, Xerox Extensible Interface Platform®, Global Print Driver® ja Mobile Express Driver® ovat Xerox Corporationin tuotemerkkejä Yhdysvalloissa ja/tai muissa maissa.

Adobe®, Adobe PDF logo, Adobe® Reader®, Adobe® Type Manager®, ATM™, Flash®, Macromedia®, Photoshop®, PostScript®, Acrobat®, Illustrator® ja InDesign® ovat Adobe Systems Inc.:in tuotemerkkejä tai rekisteröityjä tuotemerkkejä.

Apple®, Bonjour®, EtherTalk™, TrueType®, iPad®, iPhone®, iPod®, iPod touch®, AirPrint® ja AirPrint-logo®, Mac®, OS X®, macOS® ja Macintosh® ovat Apple Inc:n tavaramerkkejä tai rekisteröityjä tavaramerkkejä Yhdysvalloissa ja muissa maissa.

Google Cloud Print™ -pilvitulostuspalvelu, Gmail™-webmail-palvelu ja Android™-mobiiliteknologia-alusta ovat Google, Inc:n tavaramerkkejä.

HP-GL®, HP-UX®, ja PCL® ovat Hewlett-Packard Corporation rekisteröityjä tuotemerkkejä Yhdysvalloissa ja/tai muissa maissa.

HP-IBM®, HP-UX, ja AIX® ovat Hewlett-Packard Corporation rekisteröityjä tuotemerkkejä Yhdysvalloissa ja/tai muissa maissa.

HP-GL®, HP-UX®, ja PCL™ ovat Hewlett-Packard Corporation rekisteröityjä tuotemerkkejä Yhdysvalloissa ja muissa maissa.

Microsoft®, Windows Vista®, Windows®, Windows Server®, OneDrive® ja PowerPoint® ovat Microsoft Corporationin rekisteröityjä tuotemerkkejä Yhdysvalloissa ja muissa maissa.

Mopria on Mopria Alliancen tavaramerkki.

PANTONE® ja muut Pantone, Inc.:in tuotemerkit ovat Pantone Inc.:in omaisuutta.

UNIX® on tuotemerkki Yhdysvalloissa ja muissa maissa, ja sitä lisensoidaan ainoastaan X/ Open Company Limitedin kautta.

Linux® on Linus Torvaldsin rekisteröity tavaramerkki.

Wi-Fi CERTIFIED Wi-Fi Direct® on Wi-FI Alliancen tuotemerkki.

# Sisällysluettelo

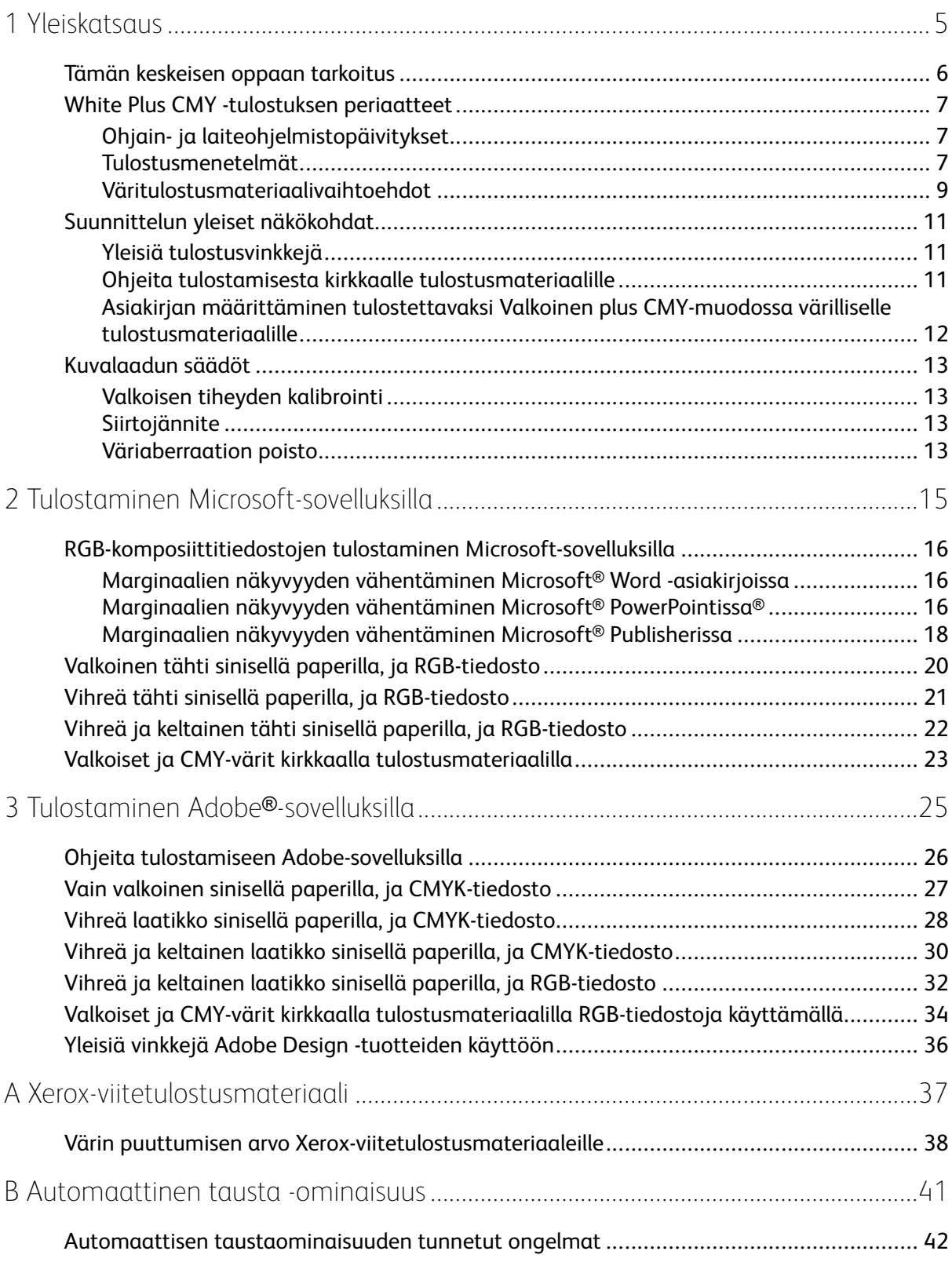

Sisällysluettelo

# <span id="page-4-0"></span>Yleiskatsaus

Tämä luku sisältää:

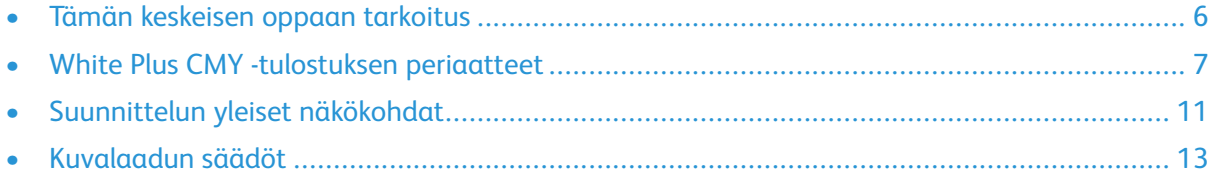

1

# <span id="page-5-0"></span>Tämän keskeisen oppaan tarkoitus

Xerox® VersaLink® C8000W-väritulostin ei ole perinteinen CMYK-tulostin, ja siinä käytetään valkoista väriä mustan sijaan. On tärkeää lukea tämä asiakirja, jotta opit suunnittelemaan onnistuneesti vaaditun tuotoksen saavuttamiseksi.

Lisätietoja Xerox® VersaLink® C8000W -väritulostimen parhaasta käytöstä on osoitteessa [www.](https://www.xerox.com/en-us/digital-printing/insights/beyond-cmyk) [xerox.com/versalinkwhite.](https://www.xerox.com/en-us/digital-printing/insights/beyond-cmyk)

**Huom.** Tämän asiakirjan ohjeet koskevat A4- ja Letter-materiaaleja. Muiden materiaalikokojen säätöjä tarvitaan.

# <span id="page-6-0"></span>White Plus CMY -tulostuksen periaatteet

## <span id="page-6-1"></span>Ohjain- ja laiteohjelmistopäivitykset

Xerox on sitoutunut tarjoamaan sinulle parhaan mahdollisen suorituskyvyn ja luotettavuuden. Pysy ajan tasalla lataamalla ja asentamalla laitteen laiteohjelmiston ja asiakastulostinohjainten päivitykset osoitteesta [www.xerox.com/office/VLC8000Wsupport](http://www.office.xerox.com/cgi-bin/printer.pl?APP=udpdfs&Page=color&Model=VersaLink+VLC8000W&PgName=tech) .

## <span id="page-6-2"></span>Tulostusmenetelmät

Voit valita tulostimen kolmesta eri tulostustavasta **Värin säätö** -asetukset, jotka on määritetty PostScript-tulostinajurissa osoitetulla tavalla.

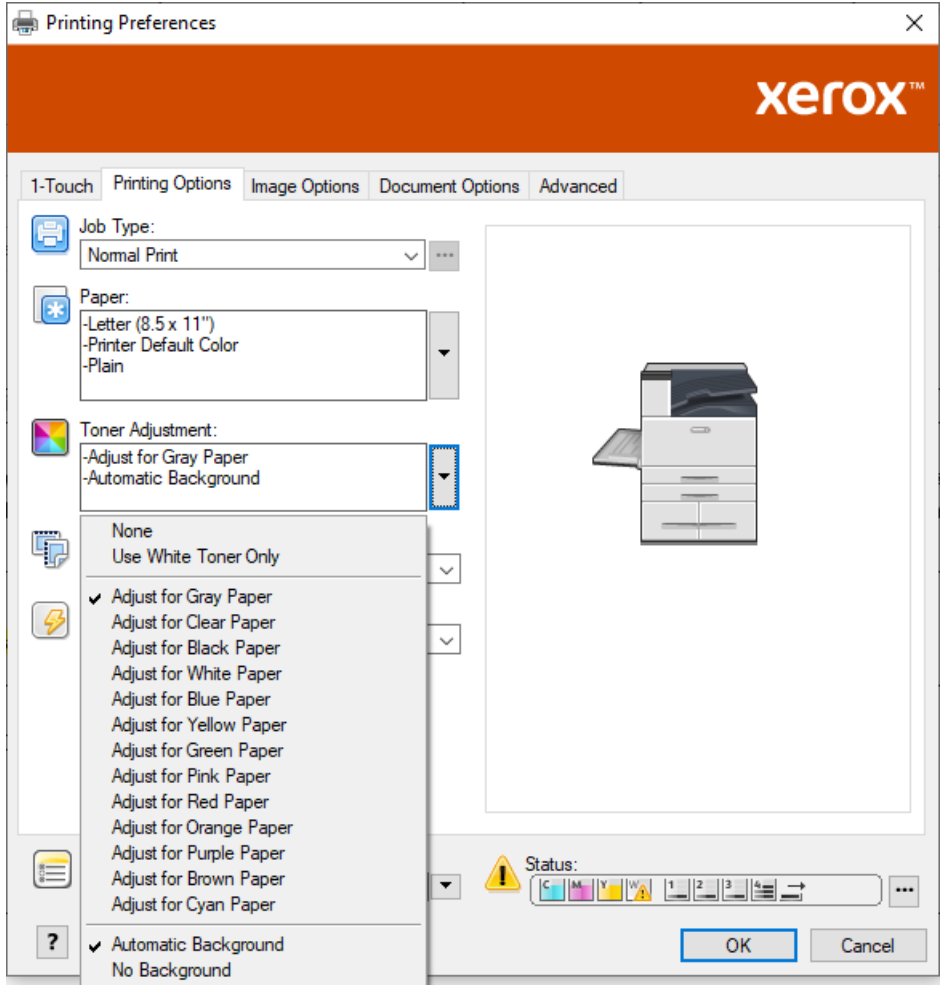

- **Ei**: Kun valitset tämän vaihtoehdon, tulostin käyttää laitteen mukana toimitettuja väritaulukoita ilman, että materiaalin väriä tai valkoista väriä säädetään. Tulostin korvaa mustat värialueet valkoisella.
- **Käytä vain valkoista väriä**: Kun valitset tämän vaihtoehdon, tulostin tulostaa vain valkoisen värin käänteisenä harmaasävynä. Tulostin korvaa asiakirjan mustat alueet valkoisella värillä. Asiakirjan valkoiset alueet tulostuvat ilman väriä seuraavan kuvan mukaisesti.

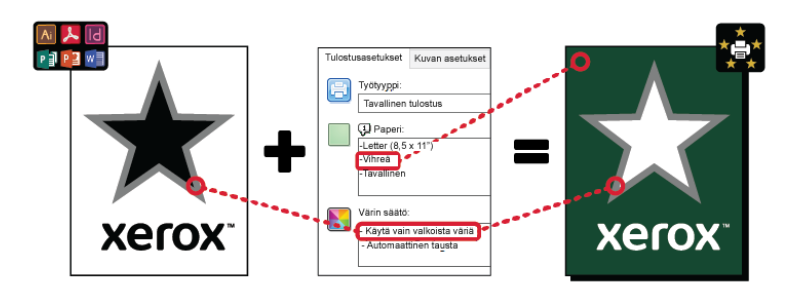

• **Säädä… Paperille**, jossa… viittaa paperin väriin: Nämä vaihtoehdot käyttävät Xeroxin suosittelemille materiaaleille suunniteltuja väritaulukoita näissä väreissä. Värit valmistetaan käyttämällä valkoisen ja CMY:n seosta valkoisen värin pohjakerroksen päällä. **Säädä harmaalle paperille** on oletusasetus ja tuottaa hyväksyttävän tuloksen useimmille tulostusmateriaalityypeille. Seuraavassa kuvassa on esimerkki tulosteesta, kun**Säädä harmaalle paperille** on valittu.

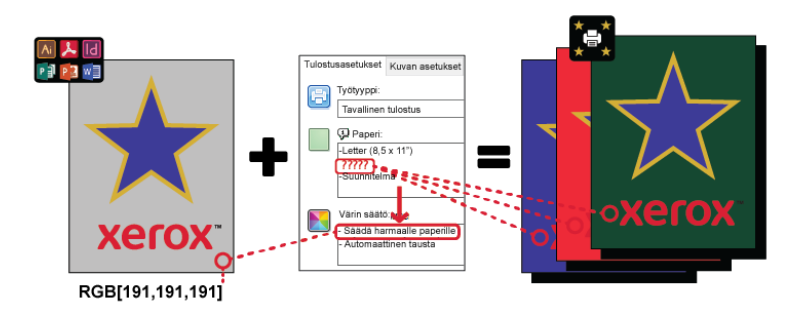

Taustan täyttö -ominaisuus määrittää, miten taustaa käsitellään, jos suunnitteluelementtejä ei ole. Voit valita kahdesta vaihtoehdosta:

• **Automaattinen tausta**: Tämä vaihtoehto luo automaattisesti värin puuttumisen arvon taustan, joka vastaa valitsemaasi paperin väriä. Jos suunnitteluelementtejä ei ole ja tausta on läpinäkyvä, paperi on merkitsemätön. Tämä vaihtoehto on valittu oletuksena.

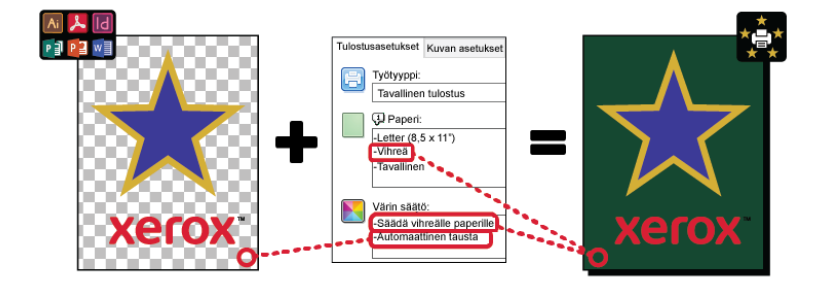

**Huom.** Lisätietoja Automaattinen tausta -ominaisuudesta, katso [Automaattisen](#page-41-0) [taustaominaisuuden](#page-41-0) tunnetut ongelmat

• **Ei taustan täyttämistä**: Tämä asetus poistaa automaattisen taustatoiminnon käytöstä, mikä antaa edistyneille käyttäjille enemmän suunnittelunvapautta.

Jos haluat hallita suunnittelua tarkemmin, voit lisätä värin puuttumisen arvon taustan manuaalisesti seuraavan esimerkin mukaisesti.

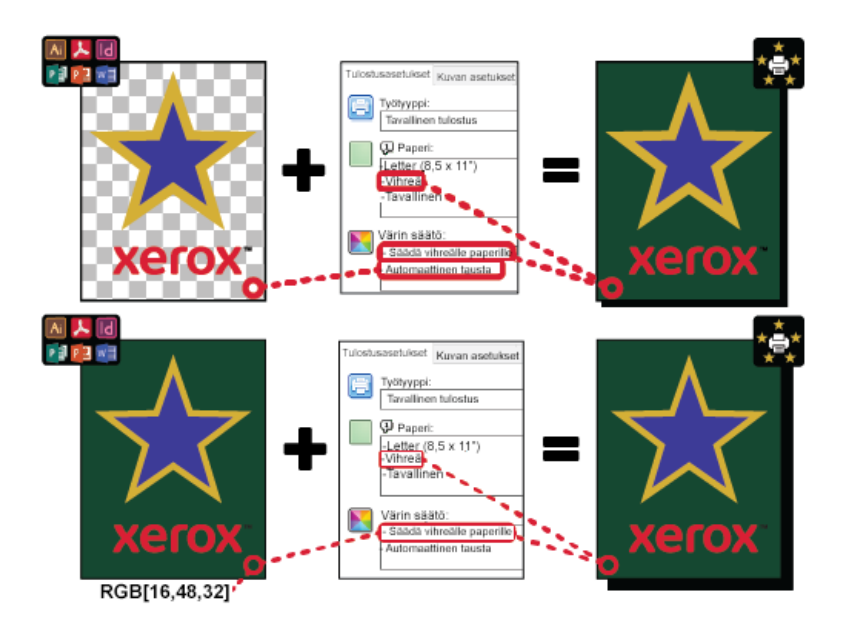

### <span id="page-8-0"></span>Väritulostusmateriaalivaihtoehdot

Xerox® VersaLink® C8000W -väritulostimessa on sisäiset väritaulukot, jotka PostScripttulostinajurin kanssa käytettynä mahdollistavat kirkkaiden värien tulostamisen eri väripaperille. Seuraavassa kuvassa näkyy näytteitä paperin väreistä ja niihin liittyvistä värin säätöasetuksista tulostinajurissa.

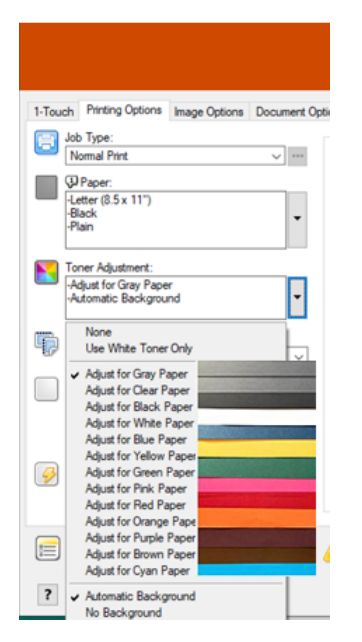

Seuraavassa taulukossa näkyy luettelo paperiväreistä, joille nämä väritaulukot on suunniteltu. Saat parhaat tulokset käyttämällä tätä värillistä paperia tai vastaavaa väriä. Katso viitepaperin värien tarkat kolorimetriset arvot kohdasta Värin [puuttumisen](#page-37-0) arvo Xerox-

[viitetulostusmateriaaleille](#page-37-0). Jos et ole varma siitä, mitä paperin väriä aiot käyttää, suosittelemme valitsemaan **Säädä harmaalle paperille** ja käytä vastaavia värin puuttumisen arvoja. Jos yrität tulostaa paperin värille, joka ei vastaa tarkalleen suositeltua väriä, tarvittavan tuloksen saamiseksi voit kokeilla erilaisia väritaulukkoasetuksia. Taulukossa luetellaan CMYK- ja RGB-arvot kullekin väritaulukolle. Nämä arvot ovat värin puuttumisen pisteitä kullekin väritaulukolle. Jos mille tahansa vektorikuvalle on määritetty kyseinen arvo suunnittelussa, väriä ei käytetä.

**Huom.** Jotta vältetään kuvan epäjatkuvuudet, joissa väriä ei levitetä pikselien väliin, bittikarttaobjekteilla, kuten valokuvilla, ei ole mitään värin puuttumisen arvoja.

Vektoriobjektit koostuvat pisteistä, viivoista ja käyristä, jotka perustuvat matemaattisiin yhtälöihin. Jos vektoriobjektit sisältävät alueita, jotka vastaavat käytetyn materiaalin väritaulukon värin puuttumisen arvoja, voi olla alueita, joissa väriä ei ole lisätty paperiin.

Rasteriobjektit, kuten .jpeg-, .png- tai .tiff-tiedostot, koostuvat pikseleistä. Kaikki näiden kohteiden osat on peitetty värillä, joten jos alueilla ei ole väriä, kuvassa ei ole epäjatkuvuuksia.

**Huom.** Taulukon värin puuttumisen arvot voivat muuttua jokaisen uuden ohjelmistojulkaisun myötä. Varmista, että käytät ohjelmistojulkaisuun uusinta taulukkoa, jonka löydät osoitteesta [www.xerox.com/office/VLC8000Wsupport](http://www.office.xerox.com/cgi-bin/printer.pl?APP=udpdfs&Page=color&Model=VersaLink+VLC8000W&PgName=tech)

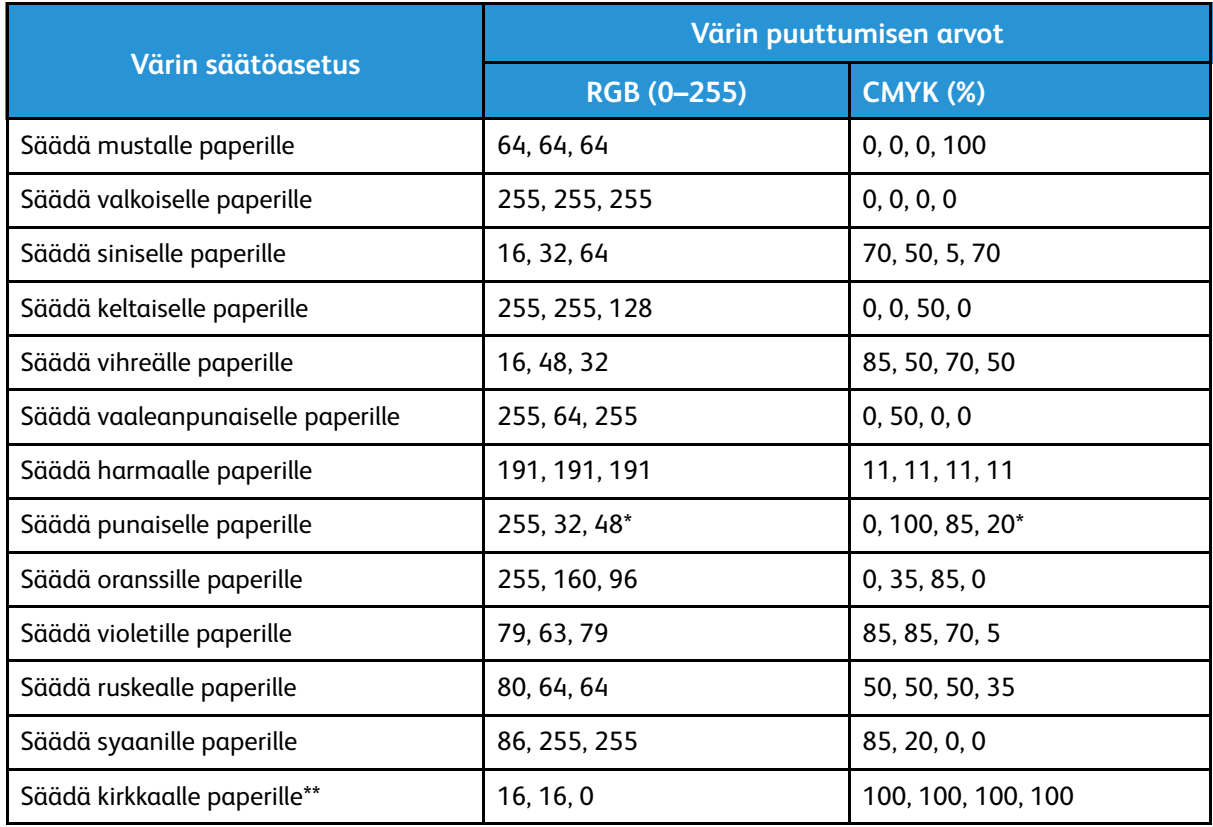

\* Käytä tätä arvoa tulostimen ohjelmistoversioille, jotka ovat vanhempia kuin 72.64.01. Käytä ohjelmistoversiossa 72.64.01 RGB:tä [240,80,112] tai CMYK:tä [10,85,50,10].

\*\* Tämä toiminto on käytettävissä vain laiteohjelmistoversiossa 72.67.91 tai uudemmissa ja tulostinajuriversiossa Windows 5.860.1 ja Mac 5.10.0 tai uudemmissa. Lataa uusimmat ohjelmistoversiot osoitteesta [www.xerox.com/office/VLC8000Wsupport.](http://www.office.xerox.com/cgi-bin/printer.pl?APP=udpdfs&Page=color&Model=VersaLink+VLC8000W&PgName=tech) Lisätietoja tulostamisesta kirkkaalle materiaalille aiemmilla ohjelmistoversioilla on kohdassa Ohjeita [tulostamisesta](#page-10-2) kirkkaalle [tulostusmateriaalille.](#page-10-2)

Lisätietoja materiaalien väreistä ja värin puuttumisen arvoista on kohdassa Värin [puuttumisen](#page-37-0) arvo [Xerox-viitetulostusmateriaaleille.](#page-37-0)

# <span id="page-10-0"></span>Suunnittelun yleiset näkökohdat

## <span id="page-10-1"></span>Yleisiä tulostusvinkkejä

- Varmista, että tulostettavan asiakirjan koko vastaa paperikokoa, jolle tulostat. Mikä tahansa tulosasiakirjan tila, jota suunnittelu ei kata, voi tulostaa valkoisena marginaalitilana, joka käyttää huomattavan määrän valkoista väriä.
- Kun lisäät materiaalia alustoille, varmista, että syötät oikean koon, värin ja painon. Tämä helpottaa tulostusohjaimen materiaalien valitsemista.
- PostScript-tulostinajurista voit valita laitteeseen lisätyn paperin. Acrobatissa®, PostScripttulostinohjaimen kokoluokituksen lisäasetuksen avulla voit säätää tulostuspaperin kokoa. Jos valitset tämän vaihtoehdon, varmista, että muutat asiakirjan kokoa alkuperäisessä tiedostossa.
- Jos tulostimen tulostuspaperikoko ei vastaa sovelluksen kokoa, säädä tulostimen paperikoko.
- Jos mahdollista, käytä RGB:tä parempaan värien toistoon.
- Voit määrittää värin puuttumisen alueita vain vektoriobjekteille. Rasterikohteissa ei ole alueita, joissa ei ole väriä.
- Älä käytä spottivärejä tai Pantone-värejä. Käytä RGB:tä tai vastaavaa CMYK:ta.
- Suunnittele pitäen mielessä mahdolliset värinmuutokset. Valkoinen väri ei ole sama kuin valkoisen paperin käyttö.

### <span id="page-10-2"></span>Ohjeita tulostamisesta kirkkaalle tulostusmateriaalille

- Laiteohjelmistoversio 72.67.91 ja tulostinajuriversio Windows 5.860.1 and Mac 5.10.0 tai uudempi tarjoavat suoran tuen kirkkaalle materiaalille tulostamiseen **Säädä kirkkaalle paperille** -vaihtoehdolla. Näissä versioissa vaiheet muistuttavat läpikuultamatonta ja värillistä materiaalia. Mallissa on käytettävissä erityisiä värejä merkitsemään, mihin kohtaan tulosteessa ei laiteta väriainetta, jolloin tuloksena on täysi läpinäkyvyys. Mikä tahansa mallin osa, johon laitetaan kohde, joka ei käytä kyseisiä erityisiä värejä, tulostetaan valkoisena ja CMY-väreillä, jolloin saadaan tarkat määritetyt värit ja läpikuultamattomuus kohteelle. Kun luot malleja, harkitse eri valaistusta esimerkiksi sen mukaan, laitetaanko materiaali kiinteälle pinnalle vai kirkkaasti taustavalaistuun ikkunaan. Tulostimen musterajoituksista johtuen jotkut tummat alueet, jotka vaativat paljon CMY-värejä, tulostetaan vähemmällä valkoisella väriaineella kuvan alla. Sen tuloksena kuva on läpinäkyvämpi, ja havaittu väri voi muuttua eri valaistuksessa. Katso värin puuttumisen arvot kirkkaalle materiaalille taulukosta kohdasta [Väritulostusmateriaalivaihtoehdot.](#page-8-0)
- Jos tulostat kirkkaalle materiaalille vanhemmalla ohjelmistoversiolla, käytä harmaalle materiaalille tulostamisen toimenpidettä ja noudata näitä ohjeita.
	- On suositeltavaa, että tulostat ensin harmaalle paperille tarkistaaksesi, kuinka suunnittelusi tulos näkyy.
	- Valitse parhaita tuloksia varten kohdassa **Värin säätö** vaihtoehto **Säädä harmaalle paperille**.
	- Kun suunnittelet asiakirjaa, yritä asettaa taustakerros vastaamaan tuloksen lopullista sijaintia. Tämä vaihtoehto auttaa sinua saamaan elävimmän tuloksen kohteellesi. Varmista, että olet asettanut taustan harmaaksi uudelleen, ennen kuin tulostat asiakirjan.

Lisätietoja harmaalle tulostusmateriaalille tulostamisesta on *Xerox*® *VersaLink*® *C8000W -väritulostimen käyttöoppaassa* osoitteessa [www.xerox.com/office/VLC8000Wdocs](http://www.office.xerox.com/cgi-bin/printer.pl?APP=udpdfs&Page=color&Model=VersaLink+VLC8000W&PgName=Man).

- Kun lisäät kirkasta polyesterikalvoa paperialustoille, valitse tulostinohjaimessa parasta kiinnitystehoa varten **Paksu kiiltävä kartonki**. Tällä valinnalla saadaan suurin kuumuus ja hitain prosessin nopeus, mikä mahdollistaa parhaan väriaineen kiinnityksen kirkkaalle materiaalille.
- Ota huomioon, kummalle puolelle tulostusmateriaalia haluat tulostaa.
- Lisätietoja kirkkaasta tulostusmateriaalista on Xerox-edustajasi toimittamassa *Xerox*® *VersaLink*® *C8000W-väritulostimen asiakkaiden odotukset ja asennus -oppaassa*.

### <span id="page-11-0"></span>Asiakirjan määrittäminen tulostettavaksi Valkoinen plus CMY-muodossa värilliselle tulostusmateriaalille

Jos haluat käyttää paperia taustana, varmista, että **Automaattinen tausta** -asetus on käytössä, tai lisää värin puuttumisen arvon tausta manuaalisesti. Jos haluat lisätä värin puuttumisen arvon taustan manuaalisesti, aseta taustaväri vastaamaan paperin värin puuttumisen arvoa. Kun valitset paperin värin, määritä suunnittelun taustaksi käytetyn paperin värin puuttumisen arvo. Voit luoda taustalla värin puuttumisen alueita suunnitteluun ja lukita nämä alueet tahattoman muokkaamisen tai valinnan estämiseksi.

**Huom.** Paperin värit voivat vaihdella, ja annetut värin puuttumisen arvot koskevat Xeroxin suosittelemaa paperia. Jos paperisi ei ole Xeroxin suosittelemaa paperia, käytä silti Xeroxvärin puuttumisen arvoja, jotta taustavyöhykkeelle ei tule väriä.

Kun suunnittelet asiakirjaa, ja haluat sekoittaa värejä värillisistä alueista värin puuttumisen alueisiin, artefakteja voi näkyä siirtymässä värialueista värin puuttumisen alueille.

# <span id="page-12-0"></span>Kuvalaadun säädöt

## <span id="page-12-1"></span>Valkoisen tiheyden kalibrointi

Voit säätää väritiheyttä joko vähentämään tai lisäämään tulosteiden värin määrää. Tiheyden lisääminen voi johtaa kirkkaampiin väreihin, erityisesti valkoiseen. Jos huomaat, että valkoiset tulosteet alkavat näyttää harmailta, suorita väritiheyden säätö. Voit käyttää tätä rutiinia kirjautumalla tulostimen ohjaustauluun järjestelmänvalvojana.

Värikalibroinnilla ylläpidetään värien tasalaatuisuutta. Voit säätää väritiheyttä, harmaatasapainoa tai molempia. Paras lopputulos saadaan säätämällä ensin väritiheys ja sitten harmaatasapaino. Koska tulostimessa ei ole mustaa väriä, puhdasta neutraalia mustaa ei voida tulostaa. Vain prosessimusta voidaan tulostaa. Tästä syystä harmaatasapainon säätö ei ole yhtä hyödyllinen kuin valkoisen värin kalibroinnin säätö. Esimerkiksi, kun valkoiset tulosteet näyttävät vaadittua harmaammilta, lisää valkoisen värikalibrointia lisäämällä valkoisen värin tiheyttä. Lisätietoja harmaatasopainon kalibroinnista on *Xerox*® *VersaLink*® *C8000W-väritulostimen käyttöoppaassa* osoitteessa [www.xerox.com/office/VLC8000Wdocs.](http://www.office.xerox.com/cgi-bin/printer.pl?APP=udpdfs&Page=color&Model=VersaLink+VLC8000W&PgName=Man)

Kunkin värin kalibroinnin alussa tulostetaan kolme sivua:

- Ohjesivu, jossa selitetään kalibrointi- ja arviointitoimet, joita käytetään sekä väritiheyden että harmaatasapainon kalibroinnissa.
- Väritestisivu, jossa on väritiheysruutuja 5 prosentista 100 prosenttiin. Merkitse tämä sivu erottaaksesi sen lopullisesta testisivusta, joka tulostetaan automaattisesti säätöjen lopuksi.
- Kalibrointisivu, joka muuttuu säätötoimien perusteella. Kalibrointisivu on ensisijainen työkalusi arvioidessasi onko säätö tarpeen. Jotta voit jatkaa säätämistä, kunnes kalibrointi on valmis, tämä sivu tulostetaan uudelleen jokaisen säädön jälkeen. Kaikki värit kalibrointisivulla kuvastavat aiempia säätöjä. Säätö on valmis, kun paras väriasetus on nollan kohdalla.

Tulosta värikalibrointisivut valkoiselle paperille yhtä poikkeusta lukuun ottamatta. Valkoisen värin säätö edellyttää mustaa paperia.

## <span id="page-12-2"></span>Siirtojännite

Käytä siirtojännitteen kalibrointirutiinia, jos valkoisissa värialueissa on täpliä tai muita epäjohdonmukaisuuksia tai jos muita merkkejä värin tarttumisongelmista esiintyy. Voit käyttää sisäistä siirtojänniterutiinia, kun olet kirjautunut sisään järjestelmänvalvojana. Siirtojänniterutiinin avulla käyttäjät voivat säätää siirtojännitettä eri tulostusmateriaalipainoille.

Siirtotelan jännitettä voidaan säätää tiettyä paperityyppiä varten. Jos tulostettu kuva on liian vaalea, suurenna jännitettä. Jos tulostettu kuva on laikukas, pienennä käytetyn paperin jännitettä.

Lisätietoja on *Xerox*® *VersaLink*® *C8000W-väritulostimen käyttöoppaassa* osoitteessa [www.xerox.](http://www.office.xerox.com/cgi-bin/printer.pl?APP=udpdfs&Page=color&Model=VersaLink+VLC8000W&PgName=Man) [com/office/VLC8000Wdocs.](http://www.office.xerox.com/cgi-bin/printer.pl?APP=udpdfs&Page=color&Model=VersaLink+VLC8000W&PgName=Man)

## <span id="page-12-3"></span>Väriaberraation poisto

Jos mustan väriaineen sijaan käytetään valkoista väriainetta, värit voivat näyttää olevan tulostettujen kuvien reunoilla. Jotta värikuvien aberraatio vähenee, poista tulostinajurista käytöstä edistynyt kuvanparannusominaisuus ja tulosta sitten uudelleen. Kun poistat tämän toiminnon käytöstä, seuraavat toiminnot poistetaan käytöstä: Reunojen parannus, Ohuiden viivojen parannus, Mustan parannus ja lihotus. Voit poistaa edistyneen kuvanparannuksen käytöstä seuraavasti:

- 1. Valitse PostScript-tulostinajurille **Tulostimen ominaisuuddet**.
- 2. Valitse **Lisäasetukset**-välilehti.

[Yleiskatsaus](#page-4-0)

- 3. Valitse **Ajuri**.
- 4. Valitse Kuvan parannus -valikosta vaihtoehto **OFF (pois päältä)**.
- 5. Napsauta **OK**.
- 6. Valitse **Tulosta**.

# 2

# <span id="page-14-0"></span>Tulostaminen Microsoft-sovelluksilla

Tämä luku sisältää:

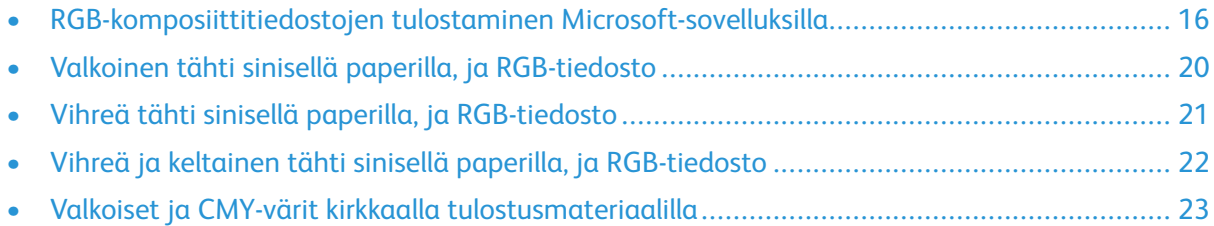

# <span id="page-15-0"></span>RGB-komposiittitiedostojen tulostaminen Microsoft-sovelluksilla

Jos haluat käyttää paperia taustana niin, että tausta tulostuu ilman väriä, varmista, että **Automaattinen tausta** -asetus on käytössä, tai lisää värin puuttumisen arvon tausta manuaalisesti seuraavalla tavalla.

Jos haluat lisätä värin puuttumisen taustan manuaalisesti, voit määrittää taustalle värin. Määritä väri täyttämällä tausta sopivalla värin puuttumisen arvolla. Lisätietoja on taulukossa [Väritulostusmateriaalivaihtoehdot](#page-8-0). Tämä vaihtoehto estää värin lisäämisen kohteisiin, joissa ei ole suunnitteluelementtejä.

### <span id="page-15-1"></span>Marginaalien näkyvyyden vähentäminen Microsoft® Word -asiakirjoissa

- 1. Valitse Microsoft® Wordissa valintanauhasta **Tiedosto > Vaihtoehdot > Näyttö**.
- 2. Varmista **Tulostusasetuksille**, että valintaruutu on valittu kohteelle **Tulosta taustavärejä ja kuvia**.

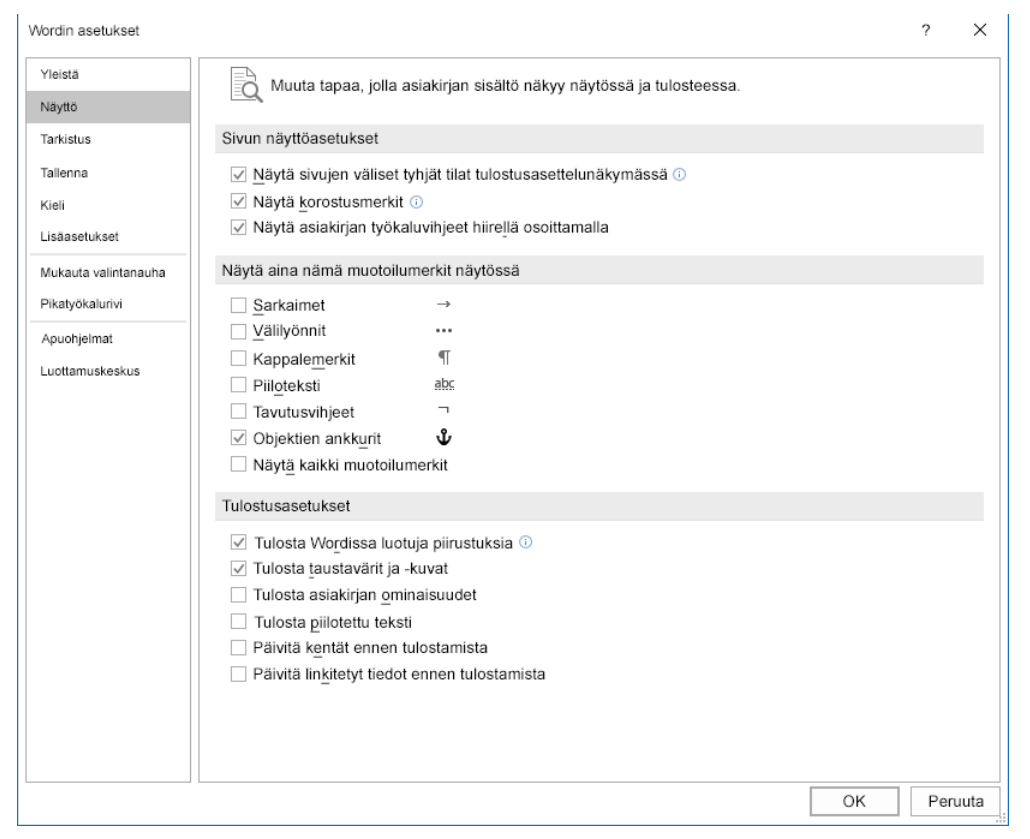

### <span id="page-15-2"></span>Marginaalien näkyvyyden vähentäminen Microsoft<sup>®</sup> PowerPointissa<sup>®</sup>

- 1. Valitse Microsoft® PowerPointissa®, valintanauhasta **Suunnittelu**, sitten Mukauta-alueella **Dian koko > Mukautettu dian koko…**.
- 16 Xerox® VersaLink® C8000W -väritulostin Opas onnistuneeseen tulostukseen
- 2. Valitse asetukselle **Leveys** ja **Korkeus** haluamasi arvot nuolilla tai kirjoita vaaditut arvot.
	- **Huom.** Tämä esimerkki näyttää Letter-kokoisten asiakirjojen arvot. Jos tulostat muun kokoisille asiakirjoille, varmista, että asiakirja peittää tarpeen mukaan koko tulostusasiakirjan alueen, lisää reunoja. Varmista, että suunnitteluelementit eivät ylitä sivurajoja ja että vain tausta ylittää sivurajat.

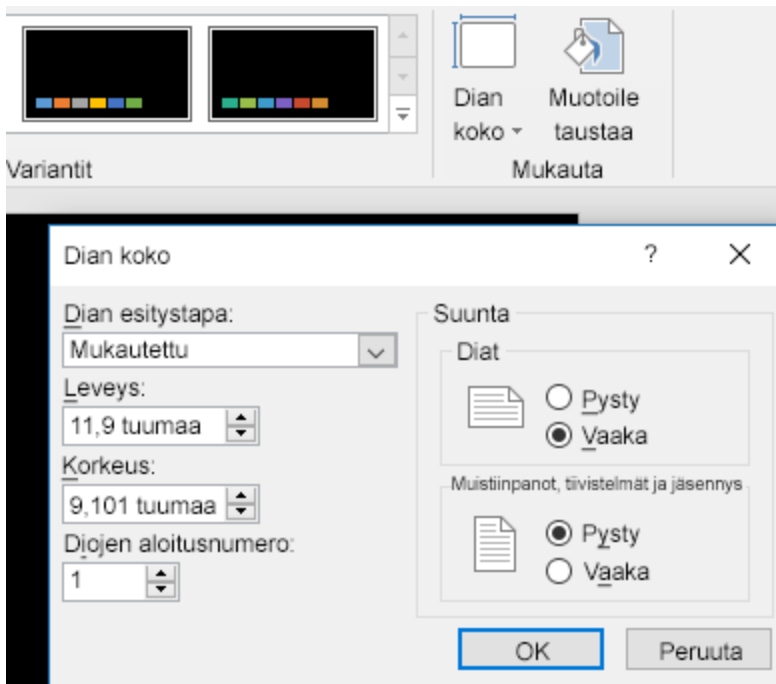

3. Valitse **OK**.

Skaalausikkuna tulee näkyviin.

4. Valitse **Maksimoi**.

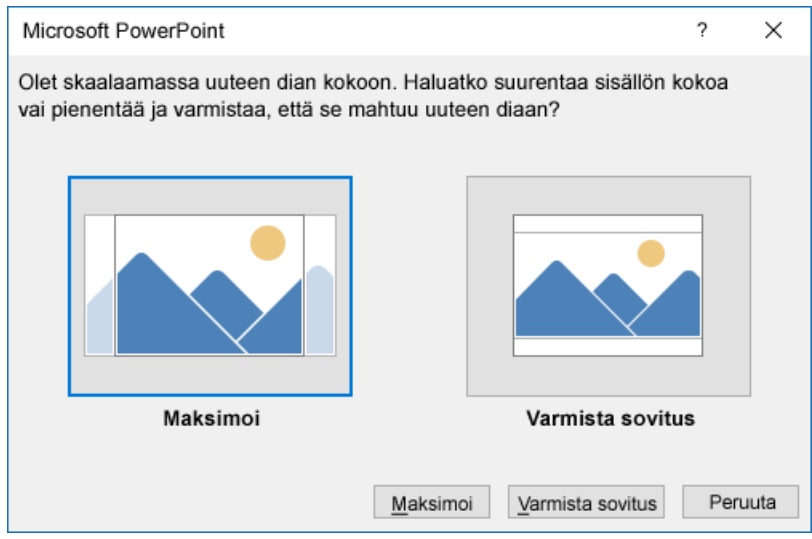

Kun tulostat asiakirjan, ja sinua kehotetaan varoittamaan tulostuksesta tulostusalueen ulkopuolella, valitse **Jätä huomiotta**.

### <span id="page-17-0"></span>Marginaalien näkyvyyden vähentäminen Microsoft® Publisherissa

1. Valitse PostScript-tulostinajurissa marginaalin asetukset tulostinajurissa kuvan osoittamalla tavalla.

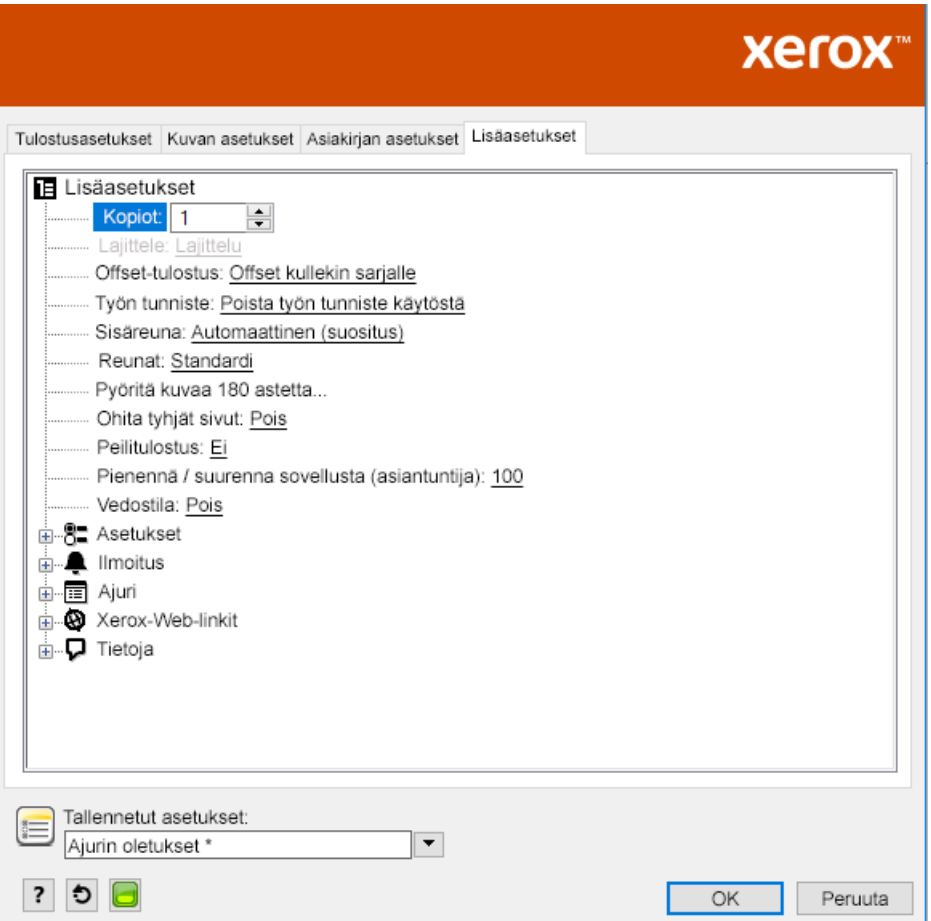

2. Valitse tarvitsemasi värin säätöasetukset. Seuraavat asetukset ovat oletusarvoisesti käytettävät lisäasetukset.

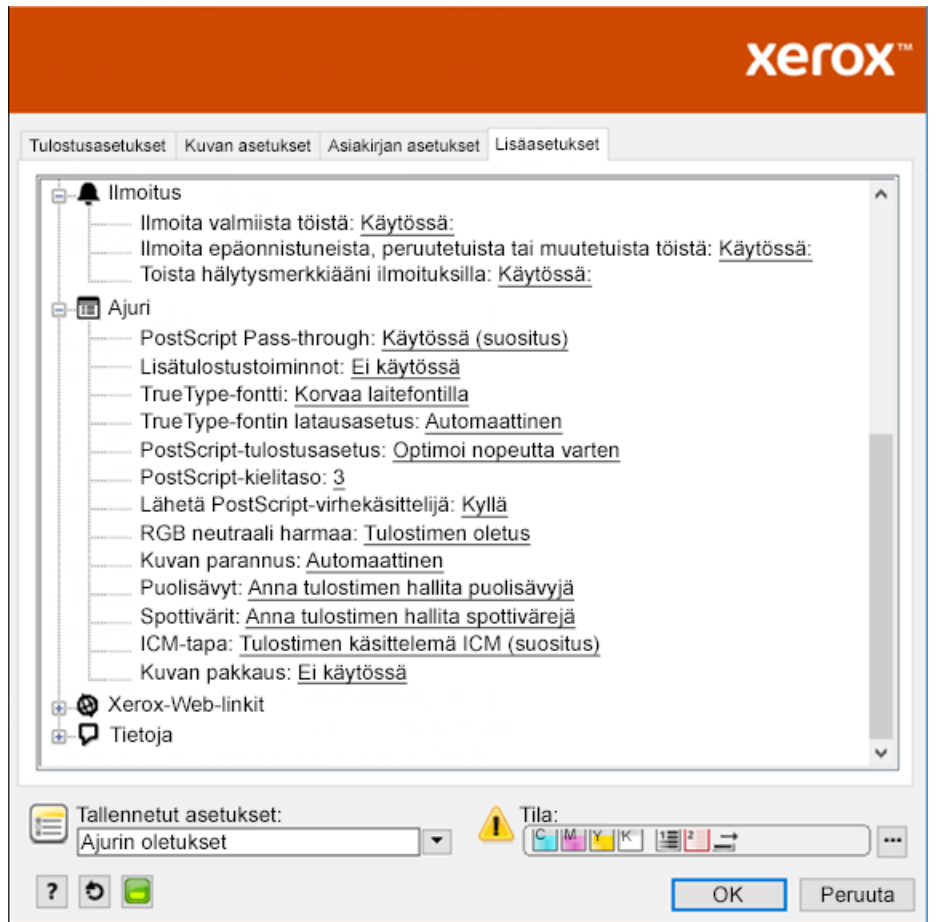

# <span id="page-19-0"></span>Valkoinen tähti sinisellä paperilla, ja RGBtiedosto

Kun valitset **Käytä vain valkoista väriä**, tulostin tulostaa vain valkoisen värin käänteisenä harmaasävynä.

**Huom.** Tämä vaihtoehto korvaa asiakirjan mustat alueet valkoisella värillä. Asiakirjan valkoiset alueet tulostuvat ilman väriä.

- 1. Aseta musta tähti Microsoft® Publisher -asiakirjaan.
- 2. Valitse PostScript-tulostinajurissa vaihtoehdot **Paperiasetukset** ja **Värin säätö** kuvan mukaisesti. Varmista, että alusta, joka sisältää sinistä paperia, on valittu. Varmista **Värin säätö** -asetukselle, että **Käytä vain valkoista väriä** on valittu.

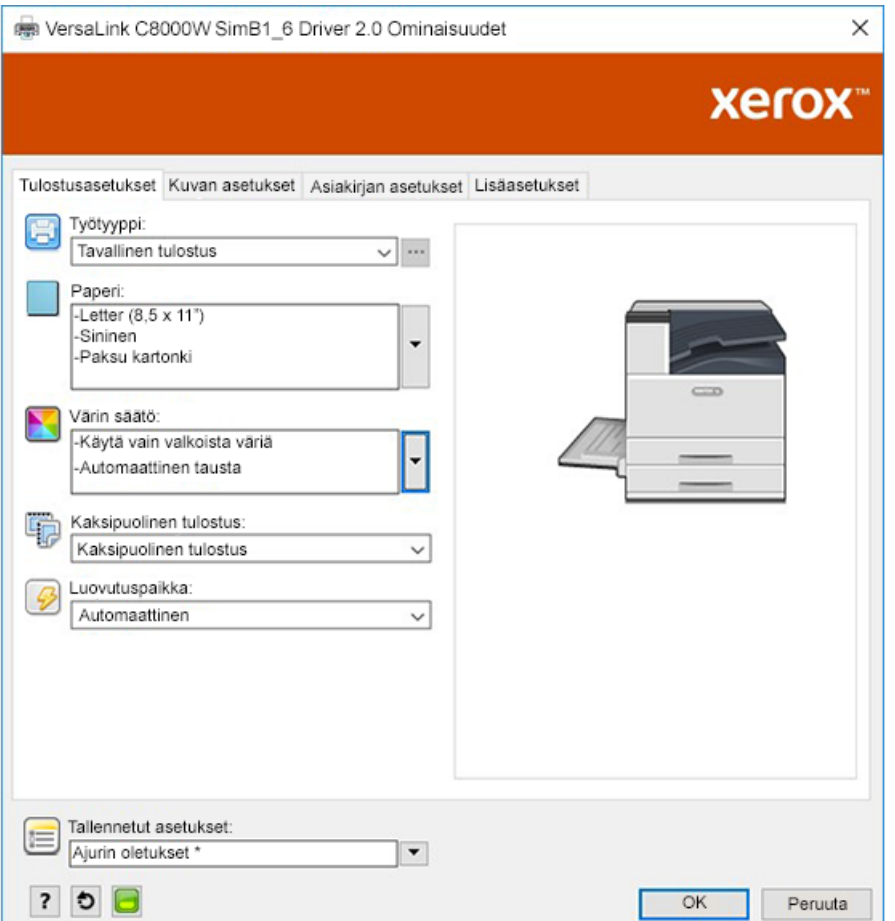

#### 3. Valitse **OK** ja sitten **Tulosta**.

Musta tähti tulostuu kirkkaan valkoisena tähtenä.

# <span id="page-20-0"></span>Vihreä tähti sinisellä paperilla, ja RGB-tiedosto

Tämä esimerkki käyttää syaania, keltaista ja magentaa tuloksen tuottamiseen.

- 1. Aseta tähti Microsoft® Publisher -asiakirjaan, valitse sitten vihreä ääriviiva ja vihreä täyte tähdelle.
- 2. Valitse PostScript-tulostinajurissa vaihtoehdot **Paperiasetukset** ja **Värin säätö** kuvan mukaisesti. Varmista, että alusta, joka sisältää valkoista paperia, on valittu. Varmista **Värin säätö** -asetukselle, että **Säädä valkoiselle paperille** on valittu.

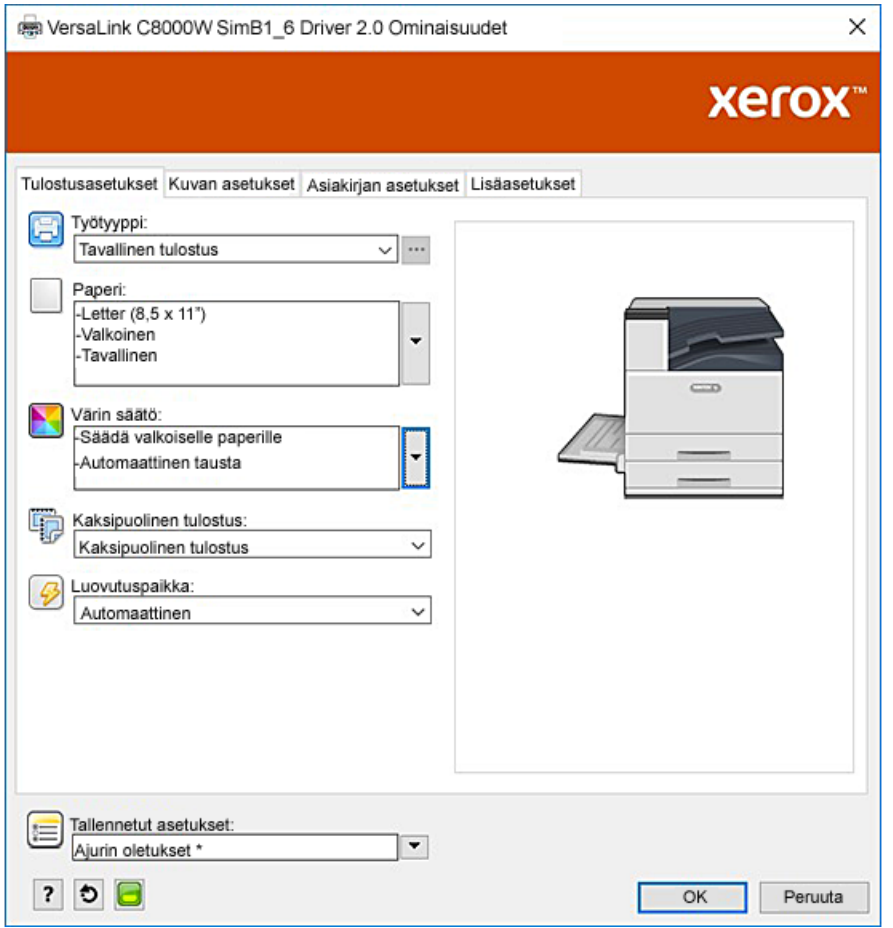

3. Valitse **OK**.

# <span id="page-21-0"></span>Vihreä ja keltainen tähti sinisellä paperilla, ja RGB-tiedosto

Tässä esimerkissä käytetään valkoista alustaa, jonka päällä on syaani ja keltainen.

- 1. Aseta tähti Microsoft® Publisher-asiakirjaan, valitse sitten keltainen ääriviiva ja vihreä täyte tähdelle.
- 2. Määritä Publisher-asiakirjassa tiedoston taustaksi käytetyn tulostusmateriaalin värin puuttumisen arvo. Lisätietoja on taulukossa kohdassa [Väritulostusmateriaalivaihtoehdot](#page-8-0). Jos haluat asettaa taustan automaattisesti, valitse tulostusohjaimen **Värin säätö** -asetuksissa **Säädä siniselle paperille** -asetuksen lisäksi **Automaattinen tausta**.
- 3. Valitse **Paperi**-asetukset ja **Värin säätö** -vaihtoehdot kuvan mukaisesti. Varmista, että alusta, joka sisältää sinistä paperia, on valittu. **Värin säätö** -asetuksen, lisäksi **Automaattinen tausta** -valinnan lisäksi, varmista, että **Säädä siniselle paperille** on valittu.

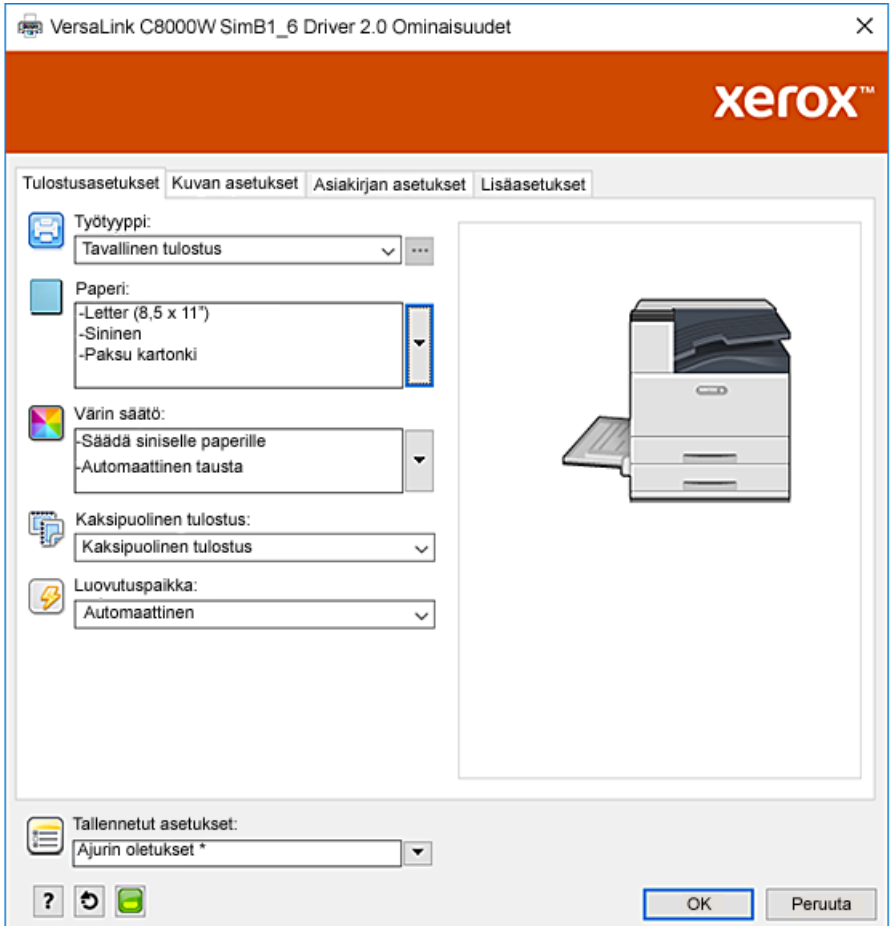

4. Valitse **OK** ja sitten **Tulosta**.

22 Xerox® VersaLink® C8000W -väritulostin Opas onnistuneeseen tulostukseen

# <span id="page-22-0"></span>Valkoiset ja CMY-värit kirkkaalla tulostusmateriaalilla

Nämä kirkkaiden tulostusmateriaalien ohjeet koskevat vain heijastavia, ei läpäiseviä sovelluksia.

- 1. Luo oma mallisi yhdellä tai useammalla seuraavista toimenpiteistä käyttämällä värien puuttumisen arvoja, jotka löytyvät taulukosta kohdasta [Väritulostusmateriaalivaihtoehdot:](#page-8-0)
	- Käytä laiteohjelmistoversiossa 72.67.91 ja tulostinajuriversiossa Windows 5.860.1 ja Mac 5.10.0 tai uudemmissa mallissasi valkoista taustaa. Täytä alin kerros värin puuttumisen arvolla kirkkaalle.
	- Käytä vanhemmissa ohjelmistoversioissa suunnittelussa harmaata taustaa. Täytä alin kerros värin puuttumisen arvolla harmaalle.

Jos haluat asettaa taustan automaattisesti, valitse tulostusajurin Värin säätö -asetuksista **Säädä kirkkaalle paperille**- tai **Säädä harmaalle paperille** -asetuksen lisäksi **Automattinen tausta**.

- 2. Aseta kirkasta tulostusmateriaalia ohisyöttöalustalle. Valitse tulostinajurille oikea koko kohdassa Paperi ja määritä **Paksu kiiltävä kartonki** ja jokin seuraavista väreistä ohjelmistoversiosta riippuen:
	- Valitse laiteohjelmistoversiossa 72.67.91 ja tulostinajuriversiossa Windows 5.860.1 ja Mac 5.10.0 tai uudemmissa **Valkoinen**.
	- Valitse vanhemmissa versioissa **Harmaa**.

**Huom.** Nämä vaihtoehdot tuottavat parhaan kiinnitystehon.

- 3. Valitse Värin säätö -vaihtoehdot kuvan mukaisesti. Varmista, että alusta, joka sisältää käyttämääsi kirkasta tulostusmateriaalia, on valittu. Valitse kohdassa Väriaineen sätö vaiheessa 1 mainitun **Automaattinen atausta** -valinnan lisäksi jokin seuraavista vaihtoehdoista:
	- Valitse laiteohjelmistoversiossa 72.67.91 ja tulostinajuriversiossa Windows 5.860.1 ja Mac 5.10.0 tai uudemmissa **Säädä kirkkaalle paperille**.
	- Valitse vanhemmissa ohjelmistoversioissa **Säädä harmaalle paperille**.

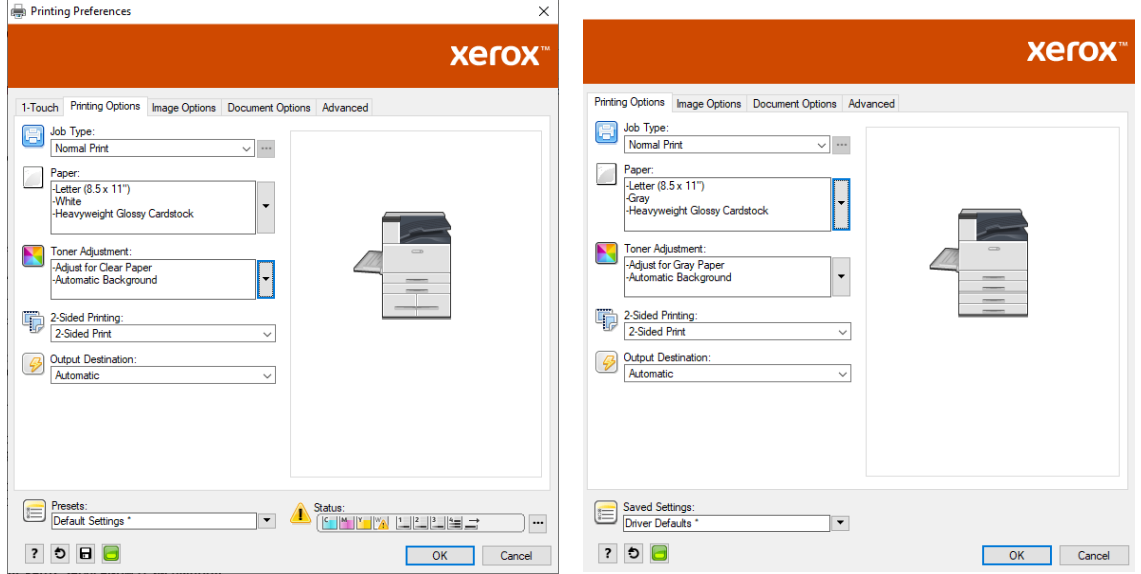

Tulostaminen [Microsoft-sovelluksilla](#page-14-0)

# 3

# <span id="page-24-0"></span>Tulostaminen Adobe®-sovelluksilla

Tämä luku sisältää:

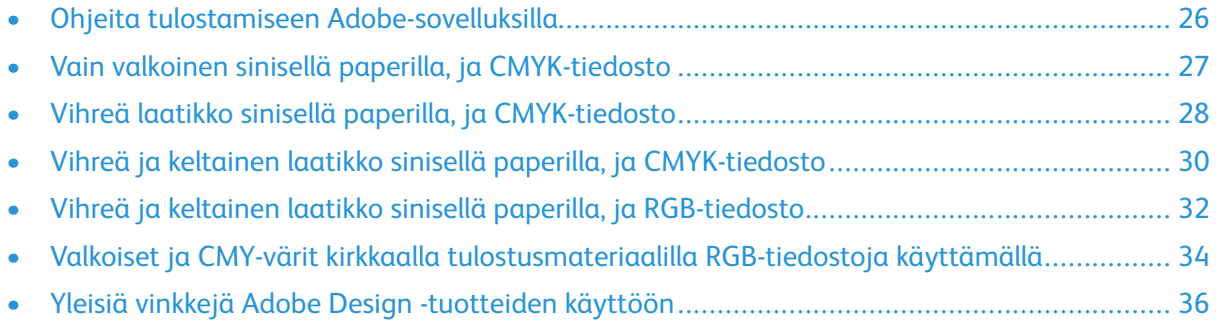

# <span id="page-25-0"></span>Ohjeita tulostamiseen Adobe-sovelluksilla

Kun tulostat Adobe-sovelluksilla, noudata seuraavia ohjeita:

- Jos haluat käyttää tulostusmateriaalin väriä taustana ilman väriä, luo suorakaide, joka on tulosasiakirjan kokoinen. Täytä kolmio värin puuttumisen arvolla käyttämääsi tulostusmateriaalin värin säätöä varten. Määritä kyseinen kerros kuvion alaosaan taustan luomiseksi. Vaihtoehtoisesti voit asettaa tulostusmateriaalin värin taustaksi automaattisesti: Tulostinohjaimen asetusten kohdassa **Värin säätö**, voit valita värillisen paperin valinnan mukauttamisen lisäksi **Automaattinen tausta** -valinnan.
- Valitsemasi PostScript-tulostinajurin asetukset vaihtelevat tulostettavan työn tyypin mukaan. Seuraavat ohjeet ovat tämänhetkisiä suosituksia Xerox® VersaLink® C8000W-väritulostimella tulostamiseen useista sovelluksista CMYK- ja RGB-väritiloissa vektori- ja rasterikuville. Kokeile asetuksia saadaksesi tarvittavan tuloksen asiakirjoille, joissa on vaihtelevaa sisältöä.
	- Rasterikuvia varten tulostinajurin Värien hallinta -alueella, **Värinkäsittelyä** varten, valitse **Anna PostScript**® **-tulostimen määrittää värit**. Kun työskentelet Illustratorissa®, valitse CMYK-kuvien valintaruutu kohteelle **Säilytä CMYK-numerot** ja **Renderointitarkoitus**, jätä oletusarvoksi, joka on **Suhteellinen kolorimetrinen**.

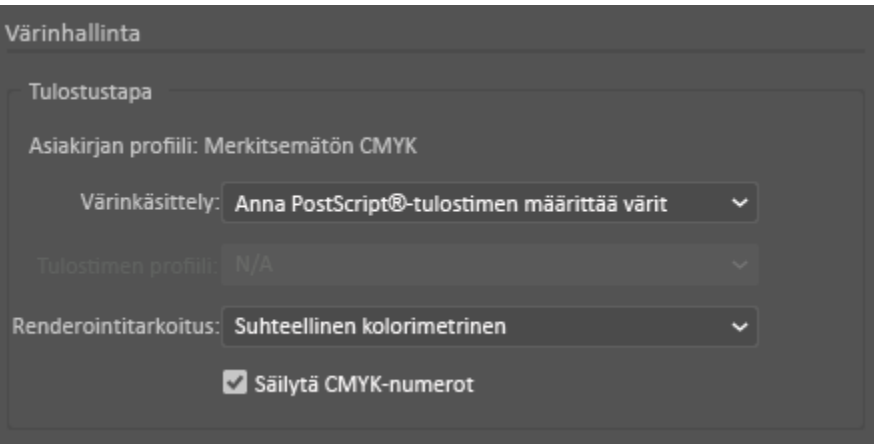

- Varmista CMYK:n vektorikuville, jotka tulostat Illustratorista, että PostScript-tulostinajurin asetukset ovat samat kuin rasterikuvilla.
- Rasterikuvia RGB-tiedostoista, jotka tulostat Illustratorista, Värien hallinta -alueella**, Värinkäsittelylle**, valitse **Anna PostScript**® **-tulostimen määrittää värit**.
- Vektorikuville RGB-tiedostoista, jotka tulostat Illustratorista, Värin hallinta -alueella **Värinkäsittelylle**, valitse **Anna Illustratorin määrittää värit**.

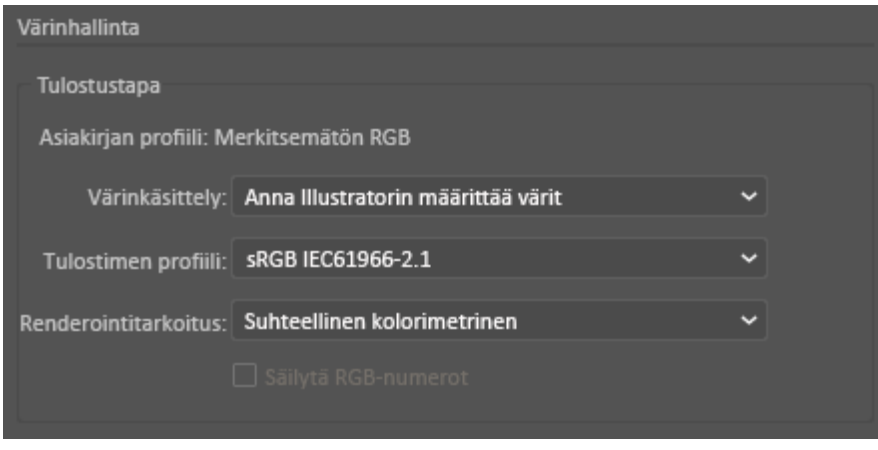

# <span id="page-26-0"></span>Vain valkoinen sinisellä paperilla, ja CMYKtiedosto

- 1. Avaa Illustrator-asiakirja ja aseta sitten kuvatiedosto, kuten .jpeg-tiedosto, joka siirtyy harmaasävyyn oikein.
- 2. Valitse PostScript-tulostinajurissa vaihtoehdot **Paperiasetukset** ja **Värin säätö** kuvan mukaisesti. Varmista, että alusta, joka sisältää sinistä paperia, on valittu. Varmista **Värin säätö** -asetukselle, että **Käytä vain valkoista väriä** on valittu.

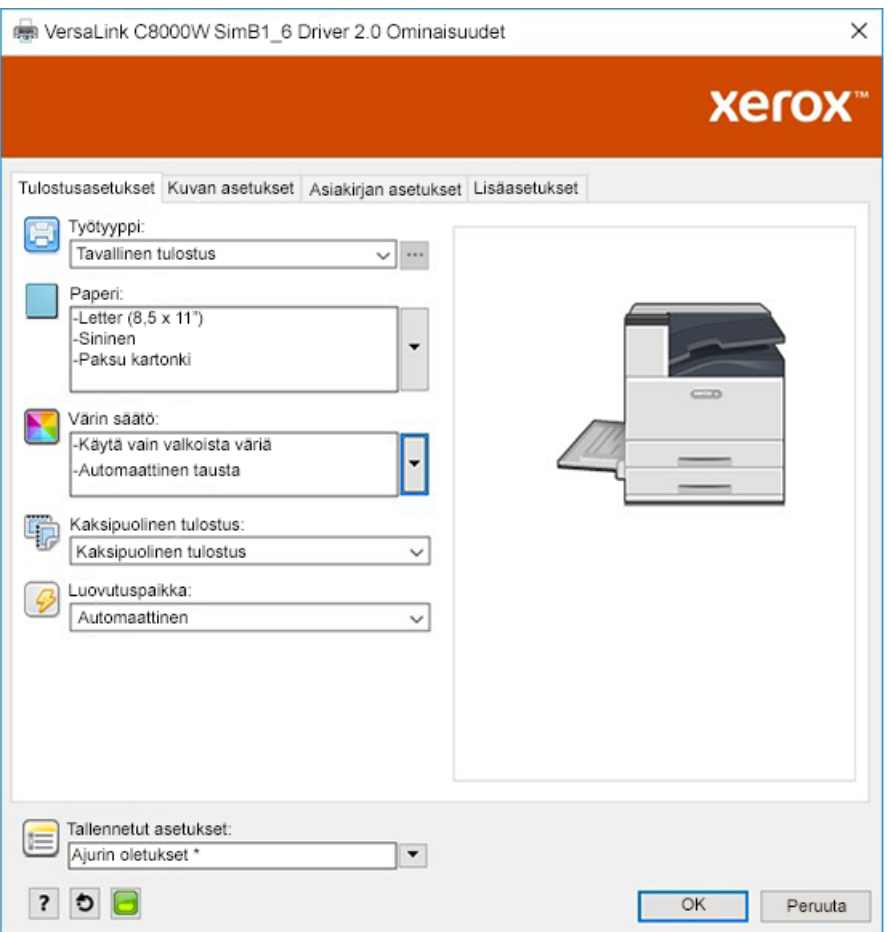

3. Säädä Illustratorin **Värin hallinta** -asetukset, jotta PostScript-tulostin voi määrittää värejä ja ylläpitää CMYK-arvoja kuvan osoittamalla tavalla.

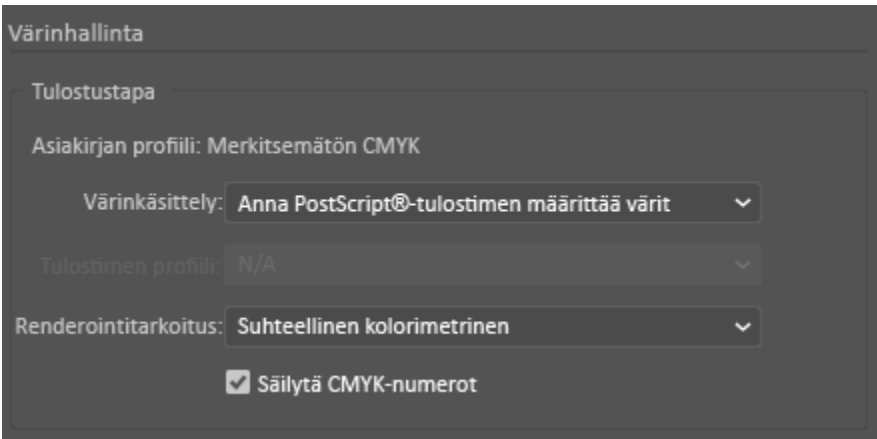

# <span id="page-27-0"></span>Vihreä laatikko sinisellä paperilla, ja CMYKtiedosto

Tämä esimerkki käyttää syaania, keltaista ja magentaa tuloksen tuottamiseen.

- 1. Avaa Illustrator-asiakirja ja aseta sitten suorakulmio. Valitse laatikon rungoksi Vihreä täyttö. Voit asettaa taustan automaattisesti tulostinajurissa valitsemalla **Värin säädölle Säädä valkoiselle paperille** ja **Automaattinen tausta**.
- 2. Valitse PostScript-tulostinajurissa vaihtoehdot **Paperiasetukset** ja **Värin säätö** kuvan mukaisesti. Varmista, että alusta, joka sisältää valkoista paperia, on valittu. **Värin säätö** -asetuksen, lisäksi vaiheessa 1 viitattu **Automaattinen tausta** -valinnan lisäksi, varmista, että **Säädä valkoiselle paperille** on valittu.

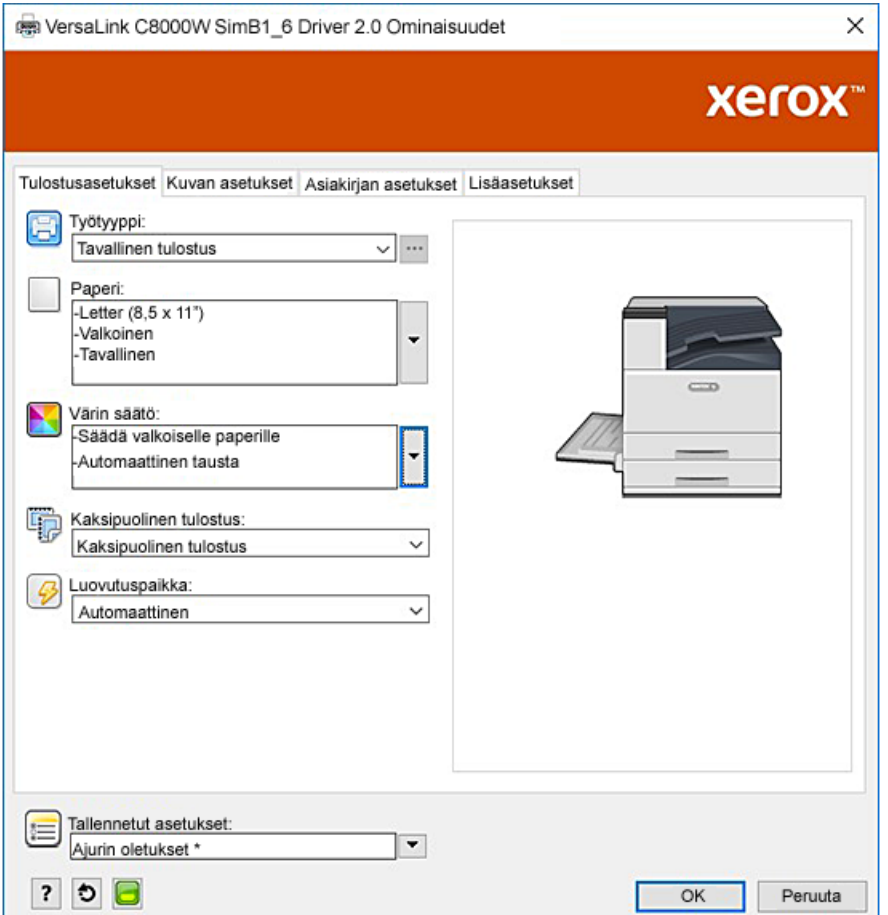

3. Säädä Illustratorin **Värin hallinta** -asetukset, jotta PostScript-tulostin voi määrittää värejä ja ylläpitää CMYK-arvoja kuvan osoittamalla tavalla.

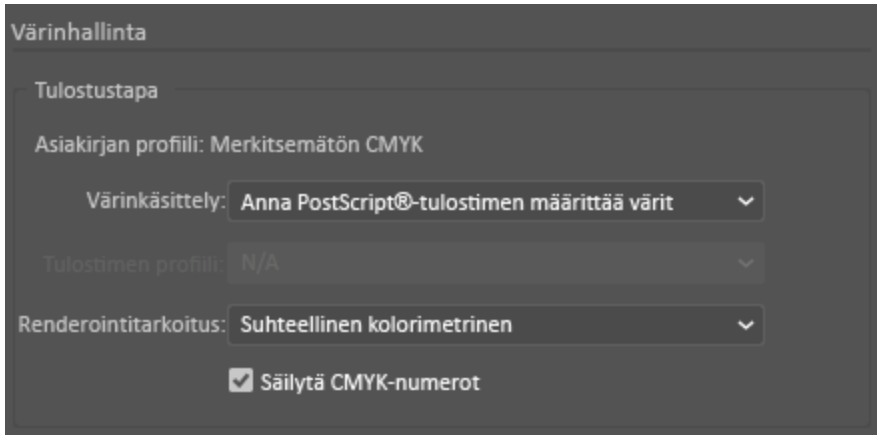

# <span id="page-29-0"></span>Vihreä ja keltainen laatikko sinisellä paperilla, ja CMYK-tiedosto

Tässä esimerkissä käytetään valkoista alustaa, jonka päällä on syaani, purppura ja keltainen.

- 1. Aseta Illustrator-asiakirjassa suorakulmio suunnittelun alimmaksi kerrokseksi. Aseta suorakulmion täyteväri sinisen materiaalin CMYK-värin puuttumisen arvoksi, kuten taulukossa on määritelty kohdassa [Väritulostusmateriaalivaihtoehdot.](#page-8-0) Jos haluat asettaa taustan automaattisesti, valitse tulostusohjaimen **Värin säätö** -asetuksissa **Säädä siniselle paperille** valitsemalla **Automaattinen tausta**.
- 2. Aseta toinen pienempi suorakulmio taustan värin puuttumisen arvon suorakulmion yläpuolelle. Aseta pienemmän suorakulmion täytekerrokseksi vihreä ja keltainen.
- 3. Valitse PostScript-tulostinajurissa vaihtoehdot **Paperiasetukset** ja **Värin säätö** kuvan mukaisesti. Varmista, että alusta, joka sisältää sinistä paperia, on valittu. **Värin säätö** -asetuksen, lisäksi vaiheessa 1 viitattu **Automaattinen tausta** -valinnan lisäksi, varmista, että **Säädä siniselle paperille** on valittu.

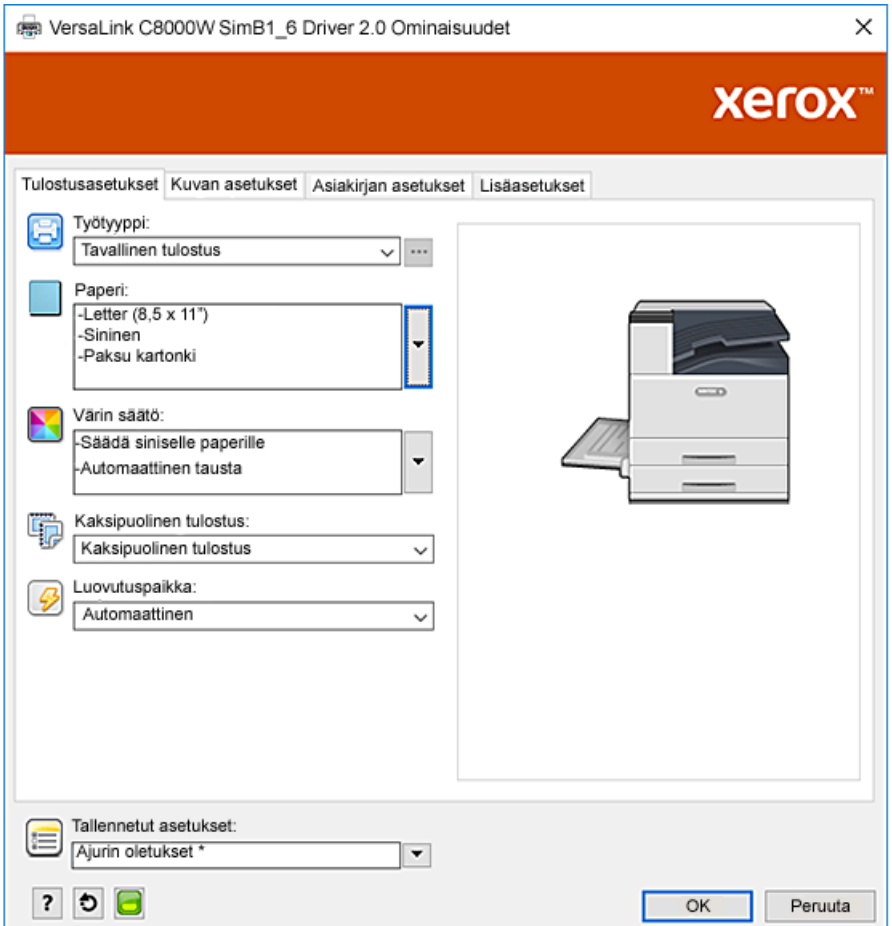

4. Säädä Illustratorin **Värin hallinta** -asetukset, jotta PostScript-tulostin voi määrittää värejä ja ylläpitää CMYK-arvoja kuvan osoittamalla tavalla.

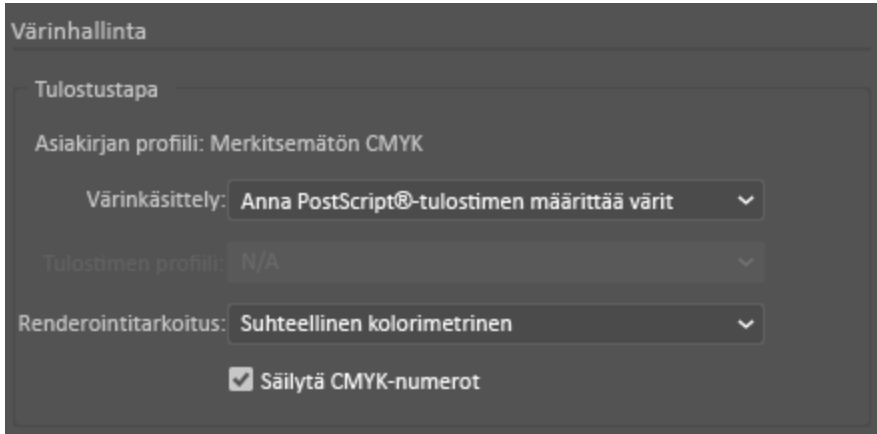

# <span id="page-31-0"></span>Vihreä ja keltainen laatikko sinisellä paperilla, ja RGB-tiedosto

Tässä esimerkissä käytetään valkoista alustaa, jonka päällä on syaani, purppura ja keltainen.

- 1. Aseta Illustrator-asiakirjassa suorakulmio suunnittelun alimmaksi kerrokseksi. Aseta suorakulmion täyteväri sinisen materiaalin RGB-värin puuttumisen arvoksi, kuten taulukossa on määritelty kohdassa [Väritulostusmateriaalivaihtoehdot.](#page-8-0) Jos haluat asettaa taustan automaattisesti, valitse tulostusohjaimen **Värin säätö** -asetuksissa **Säädä siniselle paperille** -asetuksen lisäksi **Automaattinen tausta**.
- 2. Aseta toinen pienempi suorakulmio taustan värin puuttumisen arvon suorakulmion yläpuolelle. Aseta pienemmän kolmion täytekerrokseksi vihreä ja keltainen.
- 3. Valitse PostScript-tulostinajurissa vaihtoehdot **Paperiasetukset** ja **Värin säätö** kuvan mukaisesti. Varmista, että alusta, joka sisältää sinistä paperia, on valittu. **Värin säätö** -asetuksen, lisäksi vaiheessa 1 viitattu **Automaattinen tausta** -valinnan lisäksi, varmista, että **Säädä siniselle paperille** on valittu.

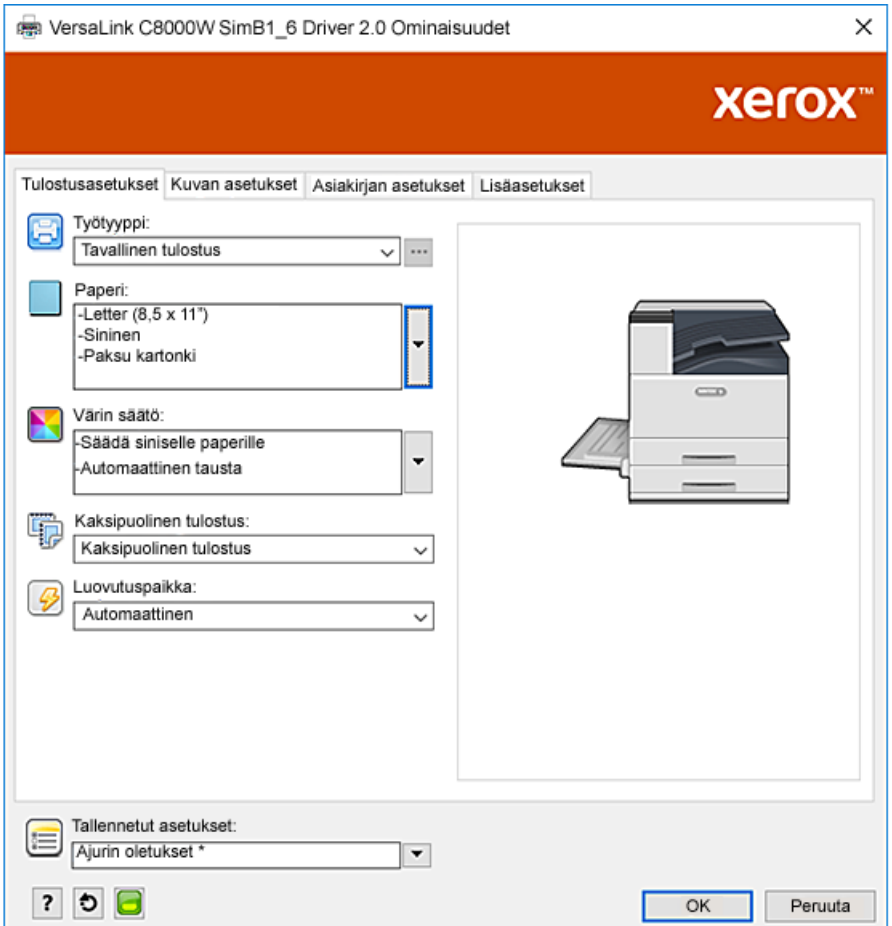

#### 4. Illustratorissa **Värien hallinta** -asetuksissa valitse **Värinkäsittely** -asetukselle **Anna Illustratorin määrittää värit**.

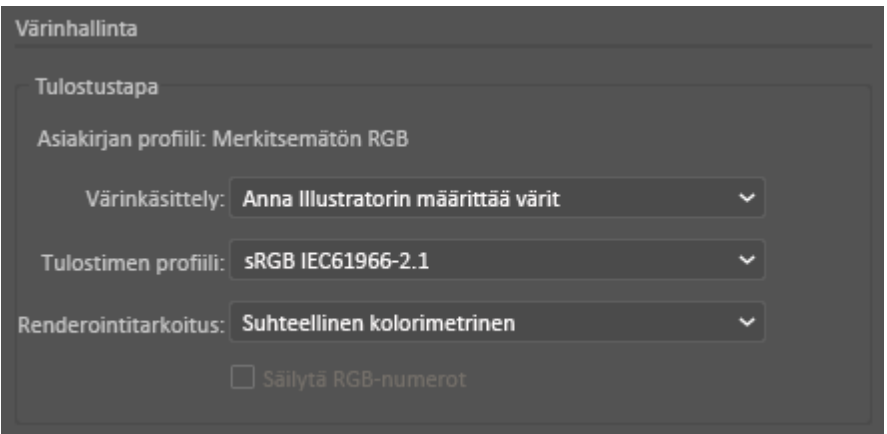

# <span id="page-33-0"></span>Valkoiset ja CMY-värit kirkkaalla tulostusmateriaalilla RGB-tiedostoja käyttämällä

Nämä kirkkaiden tulostusmateriaalien ohjeet koskevat vain heijastavia, ei läpäiseviä sovelluksia.

- 1. Luo Illustrator-asiakirjassa oma mallisi yhdellä tai useammalla seuraavista toimenpiteistä käyttämällä värien puuttumisen arvoja, jotka löytyvät taulukosta kohdasta [Väritulostusmateriaalivaihtoehdot](#page-8-0):
	- Käytä laiteohjelmistoversiossa 72.67.91 ja tulostinajuriversiossa Windows 5.860.1 ja Mac 5.10.0 tai uudemmissa mallissasi valkoista taustaa. Täytä alin kerros värin puuttumisen arvolla kirkkaalle.
	- Käytä vanhemmissa ohjelmistoversioissa suunnittelussa harmaata taustaa. Täytä alin kerros värin puuttumisen arvolla harmaalle.

Jos haluat asettaa taustan automaattisesti, valitse tulostusajurin Värin säätö -asetuksista **Säädä kirkkaalle paperille**- tai **Säädä harmaalle paperille** -asetuksen lisäksi **Automattinen tausta**.

- 2. Aseta kirkasta tulostusmateriaalia ohisyöttöalustalle. Valitse tulostinajurille oikea koko kohdassa Paperi ja määritä **Paksu kiiltävä kartonki** ja jokin seuraavista väreistä ohjelmistoversiosta riippuen:
	- Valitse laiteohjelmistoversiossa 72.67.91 ja tulostinajuriversiossa Windows 5.860.1 ja Mac 5.10.0 tai uudemmissa **Valkoinen**.
	- Valitse vanhemmissa versioissa **Harmaa**.

**Huom.** Nämä vaihtoehdot tuottavat parhaan kiinnitystehon.

- 3. Valitse Värin säätö -vaihtoehdot kuvan mukaisesti. Varmista, että alusta, joka sisältää käyttämääsi kirkasta tulostusmateriaalia, on valittu. Valitse kohdassa Väriaineen sätö vaiheessa 1 mainitun **Automaattinen tausta** -valinnan lisäksi jokin seuraavista vaihtoehdoista:
	- Valitse laiteohjelmistoversiossa 72.67.91 ja tulostinajuriversiossa Windows 5.860.1 ja Mac 5.10.0 tai uudemmissa **Säädä kirkkaalle paperille**.

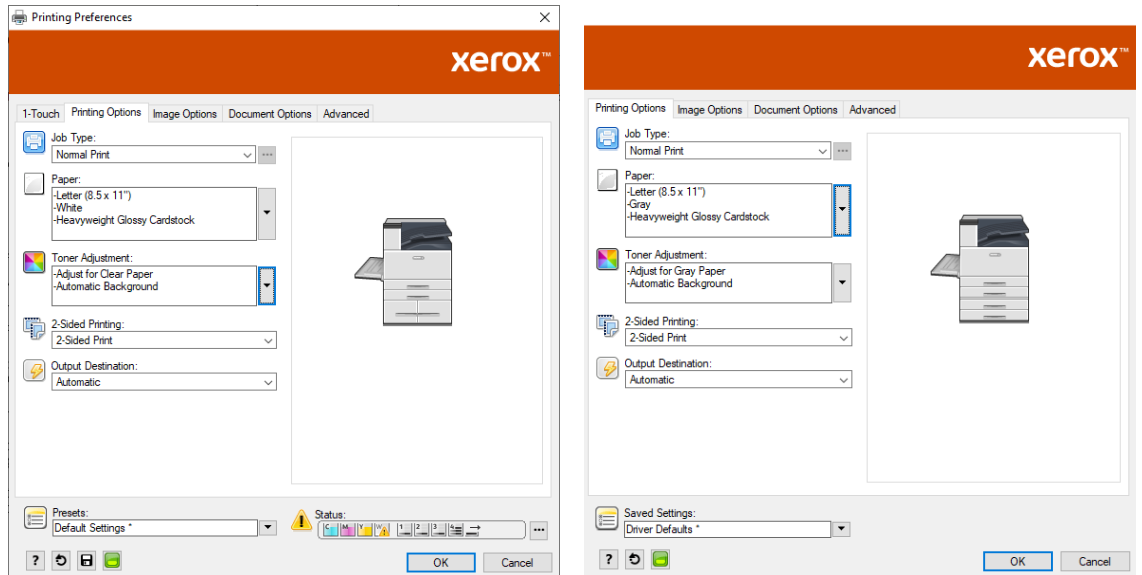

• Valitse vanhemmissa ohjelmistoversioissa **Säädä harmaalle paperille**.

4. Säädä Illustratorin värinhallinta-asetuksia. Anna PostScript-tulostimen määrittää CMYKtiedostoille värejä ja ylläpitää CMYK-arvoja. RGB-tiedostojen osalta anna Illustratorin määrittää värit.

Katso vinkkejä kirkkaalle materiaalille tulostamisesta kohdasta Ohjeita [tulostamisesta](#page-10-2) kirkkaalle [tulostusmateriaalille.](#page-10-2)

# <span id="page-35-0"></span>Yleisiä vinkkejä Adobe Design -tuotteiden käyttöön

- Jos käytät InDesignin® tai Illustratorin kanssa varjoa, kuvan ympärille voi tulla ruutu.
- Tasoittamaton sekoitus voi tuottaa ei-toivottuja tuloksia, jotka näkyvät vain painetussa tulostuksessa.
- Värin puuttumisen arvoja ei tunnisteta rasteroiduille kuville, kuten joillekin kaltevuuksille, varjostuksille tai vektori-plus-rasteriseoksille. Tämän seurauksena kaikki alueet on peitetty värillä, mikä estää tahattomat epäjatkuvuudet kuvissa, joilla on tämä arvo.
- Kun luot uuden asiakirjan InDesignissa ja Illustratorissa, aloitat joukolla oletusvärejä. Tulosta mustalle paperille varmistaaksesi, että värit vastaavat odotuksiasi. Jos värit eivät vastaa odotuksiasi, voit luoda omat värisi.
- Objektit käsitellään ja tulostetaan suunnittelun objektin ja tasojärjestyksen perusteella.

# A

# <span id="page-36-0"></span>Xerox-viitetulostusmateriaali

Tämä liite sisältää:

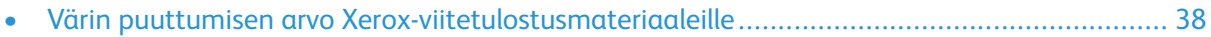

# <span id="page-37-0"></span>Värin puuttumisen arvo Xeroxviitetulostusmateriaaleille

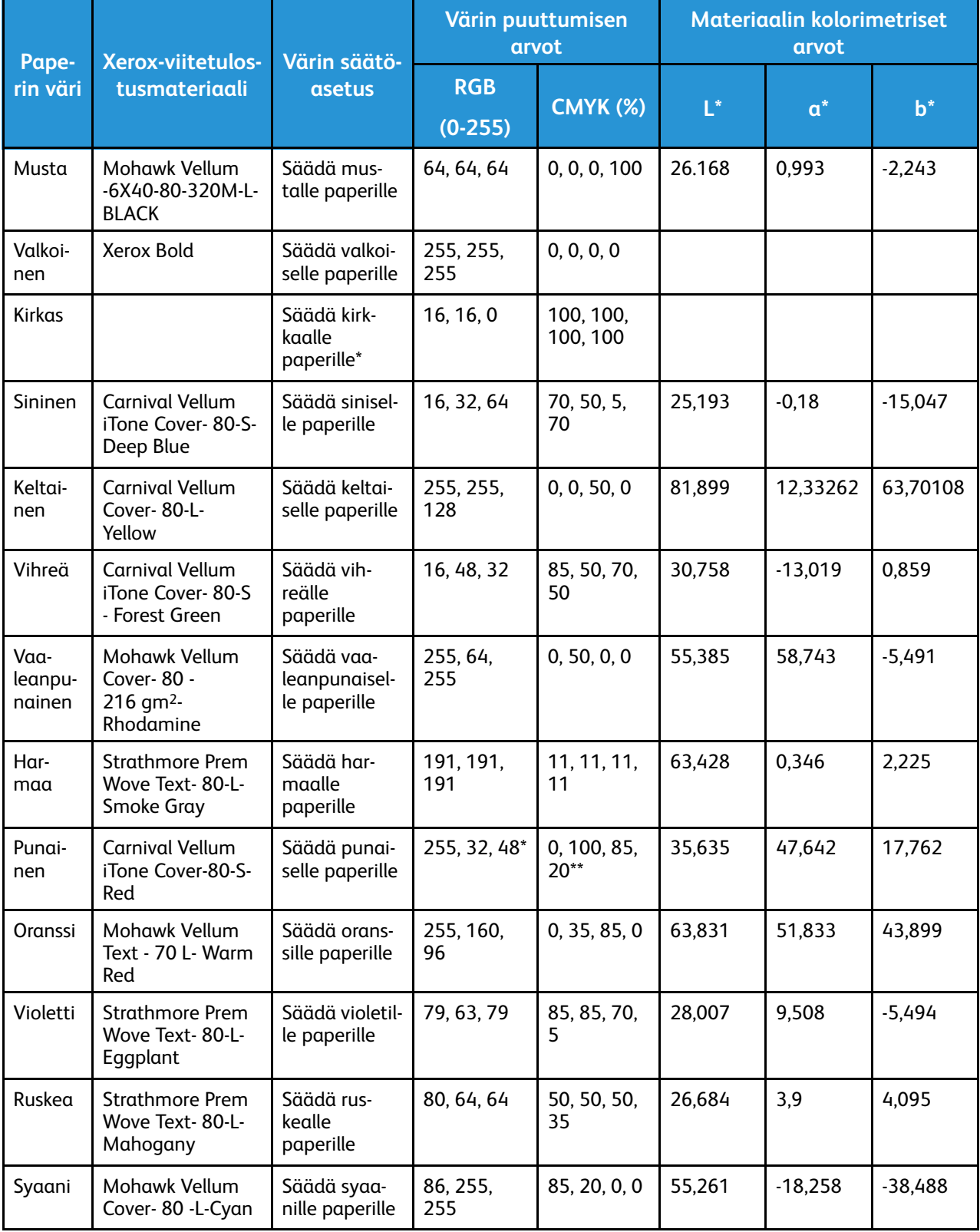

\* Tämä toiminto on käytettävissä vain laiteohjelmistoversiossa 72.67.91 tai uudemmissa ja tulostinajuriversiossa Windows 5.860.1 ja Mac 5.10.0 tai uudemmissa. Lataa uusimmat ohjelmistoversiot osoitteesta [www.xerox.com/office/VLC8000Wsupport](http://www.office.xerox.com/cgi-bin/printer.pl?APP=udpdfs&Page=color&Model=VersaLink+VLC8000W&PgName=tech). Lisätietoja tulostamisesta kirkkaalle materiaalille aiemmilla ohjelmistoversioilla on kohdassa Ohjeita [tulostamisesta](#page-10-2) kirkkaalle [tulostusmateriaalille](#page-10-2).

\*\* Käytä tätä arvoa tulostimen ohjelmistoversioille, jotka ovat vanhempia kuin 72.64.01. Käytä ohjelmistoversiossa 72.64.01 RGB:tä [240,80,112] tai CMYK:tä [10,85,50,10].

[Xerox-viitetulostusmateriaali](#page-36-0)

# B

# <span id="page-40-0"></span>Automaattinen tausta -ominaisuus

Tämä liite sisältää:

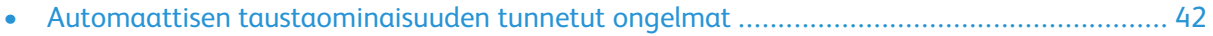

# <span id="page-41-0"></span>Automaattisen taustaominaisuuden tunnetut ongelmat

Joitakin tunnettuja ongelmia on, kun käytät automaattinen tausta -ominaisuutta vain tulostinajurissa sen sijaan, että asetat taustan manuaalisesti värin puuttumisen arvoilla. Seuraavassa luettelossa on tietoja sovelluksesta ja käyttöjärjestelmästä sekä ratkaisusta:

- Acrobat®: Poista PostScript Passthrough käytöstä sekä Mac-® että Microsoft® Windows -käyttöjärjestelmissä.
- Illustrator®: Ei ongelmia.
- Microsoft® Publisher: Ei ongelmia.
- InDesign®: Ei ongelmia.
- Microsoft® Word: Varmista Microsoft® Word for Microsoft® 365:ssä ja Macissa®, että vaihdat taustavärin valkoisesta 100 % läpinäkyväksi.
- Microsoft® PowerPoint:
	- Microsoft® Windows®: Vaihda taustaväri valkoisesta 100 % läpinäkyväksi.
	- Mac®: Automaattinen taustatoiminto ei toimi tämän sovelluksen kanssa. Määritä sen sijaan värin puuttumisen arvon tausta manuaalisesti asiakirjan suunnittelussa.
- Muut sovellukset: Automaattinen taustatoiminto ei todennäköisesti toimi odotetusti muissa sovelluksissa. Määritä näissä tapauksissa värin puuttumisen arvon tausta manuaalisesti asiakirjan suunnittelussa.

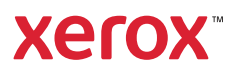